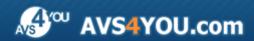

# **AVS4YOU Programs Help**

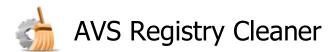

www.avs4you.com

© Online Media Technologies, Ltd., UK. 2004 - 2010 All rights reserved

#### Contact Us

If you have any comments, suggestions or questions regarding **AVS4YOU** programs or if you have a new feature that you feel can be added to improve our product, please feel free to contact us.

When you register your product, you may be entitled to technical support.

General information: <a href="mailto:info@avs4you.com">info@avs4you.com</a>

Technical support: support@avs4you.com

Sales: sales@avs4you.com

Help and other documentation: <a href="mailto:help@avs4you.com">help@avs4you.com</a>

### **Technical Support**

**AVS4YOU** programs do not require any professional knowledge. If you experience any problem or have a question, please refer to the **AVS4YOU Programs Help**. If you cannot find the solution, please contact our support staff.

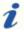

**Note**: only registered users receive technical support.

AVS4YOU staff provides several forms of automated customer support:

• AVS4YOU Support System

You can use the **Support Form** on our site to ask your questions.

• E-mail Support

You can also submit your technical questions and problems via e-mail to <a href="mailto:support@avs4you.com">support@avs4you.com</a>.

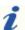

Note: for more effective and quick resolving of the difficulties we will need the following information:

- Name and e-mail address used for registration
- System parameters (CPU, hard drive space available, etc.)
- Operating System
- The information about the capture, video or audio devices, disc drives connected to your computer (manufacturer and model)
- Detailed step by step describing of your action

Please do **NOT** attach any other files to your e-mail message unless specifically requested by AVS4YOU.com support staff.

AVS4YOU Programs Help Page 3 of 28

#### Resources

Documentation for your AVS4YOU software is available in a variety of formats:

#### In-product (.chm-file) and Online Help

To reduce the size of the downloaded software installation files the in-product help was excluded from the installation although you can always download it from our web-site for your convenience. Please, visit AVS4YOU web-site at <a href="http://onlinehelp.avs4you.com/index.aspx">http://onlinehelp.avs4you.com/index.aspx</a> to download the latest available version of the help executable, run it and install into the AVS4YOU programs folder. After that you will be able to use it through the Help menu of the installed AVS4YOU software.

**Online Help** include all the content from the In-product help file and updates and links to additional instructional content available on the web. You can find the **Online Help** at our web-site - <a href="http://onlinehelp.avs4you.com/index.aspx">http://onlinehelp.avs4you.com/index.aspx</a>. Please note, that the most complete and up-to-date version of AVS4YOU programs help is always on the web.

#### PDF Documentation

The offline help is also available as a pdf-file that is optimized for printing. All PDF help files are available for download at the programs pages at AVS4YOU web-site (both <a href="http://www.avs4you.com/index.aspx">http://www.avs4you.com/index.aspx</a> and <a href="http://onlinehelp.avs4you.com/index.aspx">http://onlinehelp.avs4you.com/index.aspx</a>). To be able to read and print AVS4YOU PDF help files you will need to have a PDF reading program installed.

#### **User Guides**

You have access to a wide variety of resources that help you make the most of your AVS4YOU software. The step-by-step user guides will be of help not only to the novice users but also to the users that face a certain task to be performed and look for a way to do it. Please, visit our **User Guides** section of AVS4YOU web-site at <a href="http://www.avs4you.com/Guides/index.aspx">http://www.avs4you.com/Guides/index.aspx</a> to read the detailed instructions for various software and tasks

#### **Technical Support**

Visit the **AVS4YOU Support** web-site at <a href="http://support.avs4you.com">http://support.avs4you.com</a> to ask your questions concerning AVS4YOU software installation, registration and use. Feel free to also use our e-mail address <a href="mailto:support@avs4you.com">support@avs4you.com</a>.

#### **Downloads**

Visit the **Downloads** section - <a href="http://www.avs4you.com/downloads.aspx">http://www.avs4you.com/downloads.aspx</a> - of our web-site to find free updates, tryouts, and other useful software. We constantly update the software, new versions of the most popular programs and new software are also frequently released.

#### Overview

**AVS Registry Cleaner** is a special utility that lets the user scan, clean and fix the Windows registry, remove obsolete, harmful or unused items from the registry and make the personal computer operate safe and fast.

# Using AVS Registry Cleaner you can quickly and easily perform the following tasks:

- Scan different registry categories like uninstalled entries, shared DLL's, COM/ActiveX, file extensions, etc.
- Remove incorrect data that slow down your computer.
- Detect and delete temporary Internet files, corrupted applications, trash files in the recycle bin, etc.
- Make a backup of the files for maximum safety, restore them later if needed.
- Automatically scan your computer using the scheduler option and select file categories for scanning.

To start AVS Registry Cleaner go to Start menu and choose All Programs -> AVS4YOU -> System Utilities -> AVS Registry Cleaner.

### Introduction to the Registry

The registry is a system-defined database in which applications and system components store and retrieve configuration data, information and settings for all the hardware, operating system software, most non-operating system software, users, preferences of the personal computer, etc. The data stored in the registry varies according to the version of Windows used.

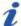

**Note**: in the latest Windows versions - Windows XP, Windows Vista and Windows 7 - the registry does not physically exist as a single file, it is a virtual entity composed of different files in the system, some of which are created during the system boot and exist only during the Windows user session and are deleted once the computer is shut down.

If there is an error in the registry, your system may not function properly. **AVS Registry Cleaner** helps you scan your registry for some possible problems and try and fix them to improve the overall computer performance.

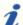

**Note**: most of the registry changes in Windows versions require a user to have **Administrator** permissions to perform them; in Windows Vista and Windows 7 you will additionally need to run the program as administrator to get the full access to all the program features.

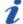

**Note**: it is not recommended to edit the registry data unless it is absolutely necessary, that is your computer experiences slow performance issues, some programs behave inadequately and so on. Please make sure you create a **backup** each time you scan and fix some registry problems.

The registry contains the following root hives:

- HKEY\_CLASSES\_ROOT (HKCR) stores information about the system registered applications, such as file extensions tying them to the applications used to handle these extensions. In fact this hive combines data from the HKLM \Software\Classes and HKEY\_USERS\Current\_User's\_SID\_Classes registry sections.
- HKEY\_CURRENT\_USER (HKCU) stores settings that are specific to the currently logged-in user.
- **HKEY\_LOCAL\_MACHINE (HKLM)** stores settings that are general to all users on the computer information about system hardware drivers, services, software and Windows settings.

- **HKEY\_USERS (HKU)** contains subkeys corresponding to the <code>HKEY\_CURRENT\_USER</code> keys for each user profile actively loaded on the machine, though user hives are usually only loaded for currently logged-in users.
- **HKEY\_CURRENT\_CONFIG** contains information gathered at runtime; information stored in this key is not permanently stored on disk, but rather regenerated at the boot time.

Below is the list of registry sections, which are scanned by **AVS Registry Cleaner**:

- **COM/ActiveX** registry section in which the COM-servers used by various applications are registered (in-process servers (.dll files) or out-of-process servers (.exe files)). The program scans for the .dll or .exe links in the registry that point to the nonexistent files on the computer hard disk drive. A COM-server can also link to a type library (usually a .tlb-file) that does not exist. In case the *DefaultIcon* registry subkey is present in the category, the program will also scan for the presence or absence of the file containing the file icons. The registry hives scanned by **AVS Registry Cleaner** are:
  - HKLM\Software\Classes
  - HKU\_Classes
- Application Paths registry section used to store the full paths to the applications launched using the Run window or command prompt. The program scans for the nonexistent paths to the applications and deletes the entries if these files could not be found. The registry hive scanned by AVS Registry Cleaner is:
  - HKLM\Software\Microsoft\Windows\CurrentVersion\App Paths\
- **Uninstall Entries** registry section used for programs installation/deinstallation paths entries. The program scans for the nonexistent paths to the applications installer/uninstaller files and deletes the entries if these files could not be found. The registry hives scanned by **AVS Registry Cleaner** are:
  - HKLM\Software\Microsoft\Windows\CurrentVersion\Uninstall\
  - HKU\Software\Microsoft\Windows\CurrentVersion\Uninstall\
- **File Extensions** registry section used to store the full paths to the applications, file icons and additional commands associated with the file extensions. The program scans for the nonexistent paths to the applications and deletes the entries if these files could not be found. The registry hives scanned by **AVS Registry Cleaner** are:
  - HKLM\Software\Classes
  - HKU Classes
- **Windows Fonts** registry section used to store the full paths to the Windows fonts or the font file name (in this case the font file must be present in the \Windows\Fonts\ directory). The program scans for the nonexistent paths to the font files and deletes the entries if these files could not be found. The registry hive scanned by **AVS Registry Cleaner** is:
  - HKLM\Software\Microsoft\Windows NT\CurrentVersion\Fonts
- **Help Files** registry section used to store the full paths to the Windows programs helps. The program scans for the nonexistent paths to the helps files and deletes the entries if these files could not be found. The registry hives scanned by **AVS Registry Cleaner** are:
  - HKLM\Software\Microsoft\Windows\Help
  - HKLM\Software\Microsoft\Windows\HTML Help
- Internet Explorer typed URLs registry section used to store the history of the URL-addresses typed in the Internet
  Explorer address bar. The program scans for the presence of these entries. The registry hive scanned by AVS Registry
  Cleaner is:
  - HKU\Software\Microsoft\Internet Explorer\TypedURLs
- **Explorer MRU**\* **list** registry section used to store the history of the entered **Run** window commands, recent documents list, last visited pages and opened and saved files. The program scans for the presence of these entries. The registry hives scanned by **AVS Registry Cleaner** are:
  - $\bullet \quad \texttt{HKU} \\ \texttt{Software} \\ \texttt{Microsoft} \\ \texttt{Windows} \\ \texttt{CurrentVersion} \\ \texttt{Explorer} \\ \texttt{RunMRU}$
  - HKU\Software\Microsoft\Windows\CurrentVersion\Explorer\RecentDocs
  - HKU\Software\Microsoft\Windows\CurrentVersion\Explorer\ComDlg32\LastVisitedMRU

- HKU\Software\Microsoft\Windows\CurrentVersion\Explorer\ComDlg32\OpenSaveMRU
- **Search Assistant MRU**\* **list** registry section used to store the history of the entered **Search** window commands. The program scans for the presence of these entries. The registry hives scanned by **AVS Registry Cleaner** are:
  - HKU\Software\Microsoft\Search Assistant\ACMru\5001
  - HKU\Software\Microsoft\Search Assistant\ACMru\5603
  - HKU\Software\Microsoft\Search Assistant\ACMru\5004
  - HKU\Software\Microsoft\Search Assistant\ACMru\5647
- Media MRU\* list registry section used to store the history of the latest media files played by the Windows Media
   Player. The program scans for the presence of these entries. The registry hives scanned by AVS Registry Cleaner are:
  - HKU\Software\Microsoft\MediaPlayer\Radio\MRUList
  - HKU\Software\Microsoft\MediaPlayer\Player\RecentURLList
  - HKU\Software\Microsoft\MediaPlayer\Player\RecentFileList
- **Shared DLLs** registry section used to store the full paths to the library files (DLLs) that can be used by several programs. The program scans for the nonexistent paths to the files and deletes the entries if these files could not be found. The registry hive scanned by **AVS Registry Cleaner** is:
  - HKLM\Software\Microsoft\Windows\CurrentVersion\SharedDlls
- **Sounds and App Events** registry section used to store the full paths to the Windows sound files used by various applications. The program scans for the nonexistent paths to the sound files and deletes the entries if these files could not be found. The registry hive scanned by **AVS Registry Cleaner** is:
  - HKU\AppEvents\Schemes\Apps\
- Windows Startup registry section used to store the full paths to the applications which are executed automatically
  during the system startup. The program scans for the nonexistent paths to the files and deletes the entries if these files
  could not be found. The registry hives scanned by AVS Registry Cleaner are:
  - HKLM\Software\Microsoft\Windows\CurrentVersion\Run
  - HKU\Software\Microsoft\Windows\CurrentVersion\Run

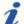

**Note: AVS Registry Cleaner** searches not only the <code>HKEY\_CURRENT\_USER</code> registry hive, but also the <code>HKEY\_USERS</code> that store data for all the users on the computer. Please make sure you do **backup** your windows registry before you **fix** the existing problems.

<sup>\*</sup>MRU - Most Recently Used

# Program Interface

**AVS Registry Cleaner** interface is quite simple to use and lets the user perform all the actions with a few mouse clicks. The program **Main Window** looks the following way:

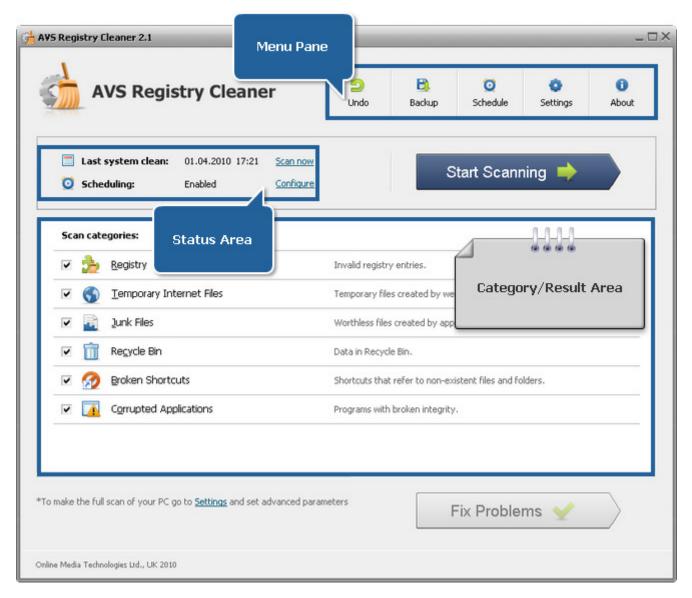

The Menu Pane lets the user access all the program options and actions.

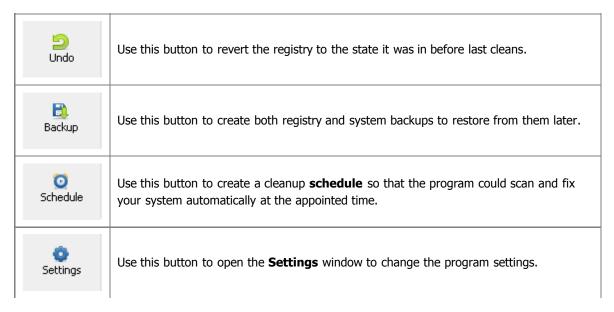

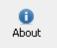

Use this button to open the **About the Program** window displaying the information on the program current version and the end-user license agreement.

The **Status Area** lets the user see date and time when the last scanning and fixing were made and know whether scheduling is enabled or not.

The **Category/Result Area** initially contains the list of available categories to scan within. It also displays the found problems in details if the scanning has been performed.

# Scanning and Fixing: Overview

The scanning is a fully automated process. This means that the program will do everything itself. But before scanning you should choose categories that will be included into the scan process. Available categories are:

- Registry
- Temporary Internet Files
- Junk Files
- Recycle Bin
- Broken Shortcuts
- Corrupted Applications

After choosing the categories to scan, click the **Start Scanning** button to initiate the scan process.

Once the scanning is over, a result of the found problems will be displayed in the **Category/Result** area. To fix the found problems, click the **Fix Problems** button:

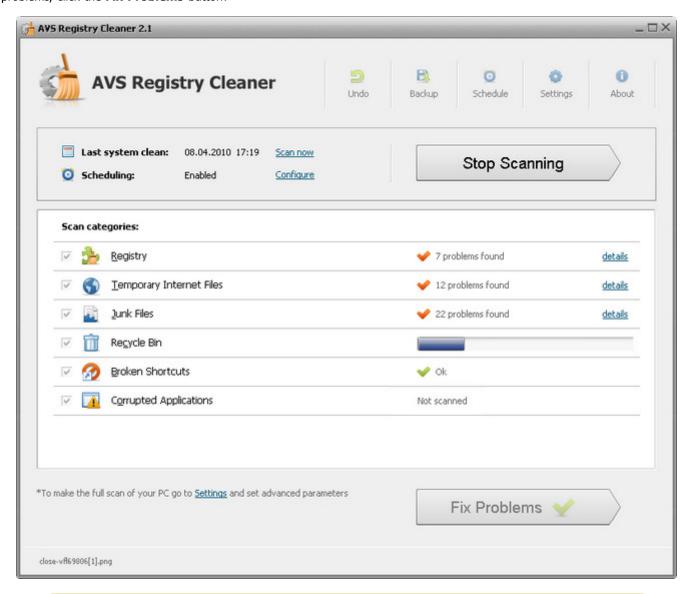

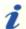

**Note**: objects currently scanned within a category are shown in the left bottom corner of the **Main Window**.

### Registry

The **Registry** category contains several sections with the predefined registry hives to scan in them.

Before fixing the discovered problems (deleting the invalid registry entries), click the **details** link to see all them in particulars:

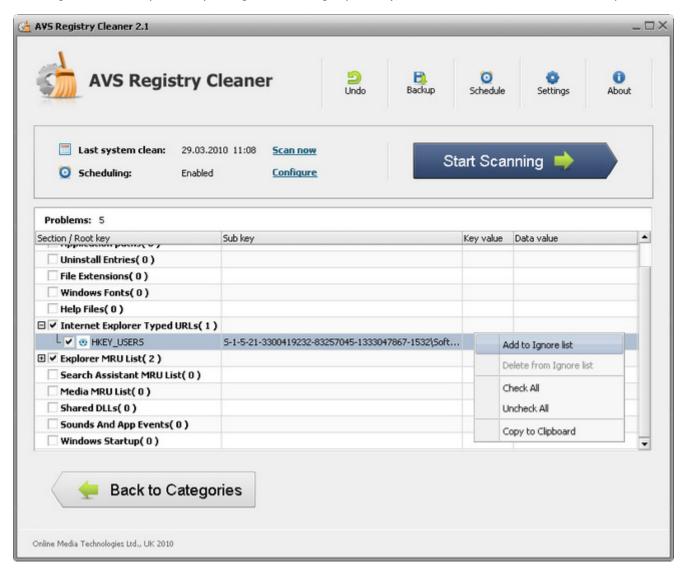

You can uncheck the keys you don't want to be fixed with a mouse click. To select/deselect all the sections including their contents, use the right-click menu **Check All/Uncheck All** items.

To add a key to the ignore list, use the right-click menu **Add to Ignore list** item.

To delete a key from the ignore list, use the right-click menu **Delete from Ignore list** item.

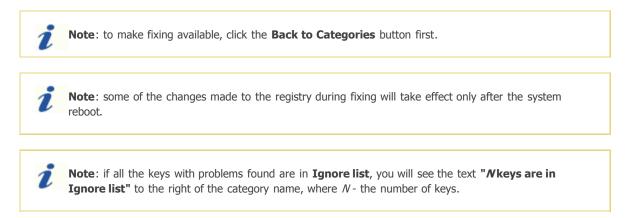

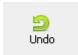

In case you would like to revert the changes you made to the registry, click the **Undo** button on the **Menu Pane**.

The following window will appear for you to select an undo point from among the available ones:

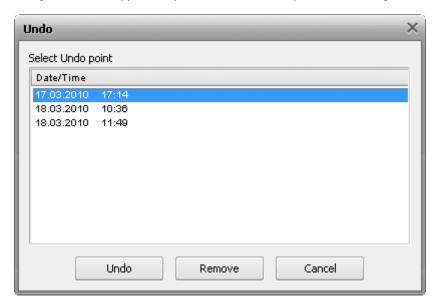

To return the registry to a certain previous state before a fixing has been applied, select an undo point then click the **Undo** button.

To delete an undo point, click the **Remove** button.

### **Temporary Internet Files**

The **Temporary Internet Files** category lets scan the special folders used, mainly, by the Internet Explorer browser for storing the cache of web page contents, history of visited pages and cookies.

Before fixing the discovered problems (deleting the browser temporary data), click the **details** link to see all them in particulars:

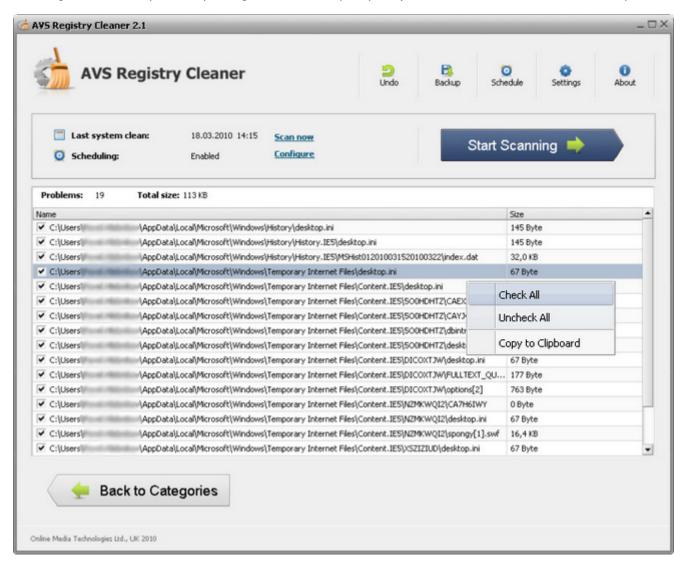

You can uncheck the problems you don't want to be fixed with a mouse click. To select/deselect all the problems, use the right-click menu **Check All/Uncheck All** items.

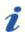

**Note**: to make fixing available, click the **Back to Categories** button first.

#### Junk Files

The **Junk Files** category lets scan the special folders used by different applications and the operating system for storing their temporary data that once served auxiliary purposes and no longer needed in most cases and also find links referring to recently used programs that also may waste free disk space.

Before fixing the discovered problems (deleting the worthless files), click the details link to see all them in particulars:

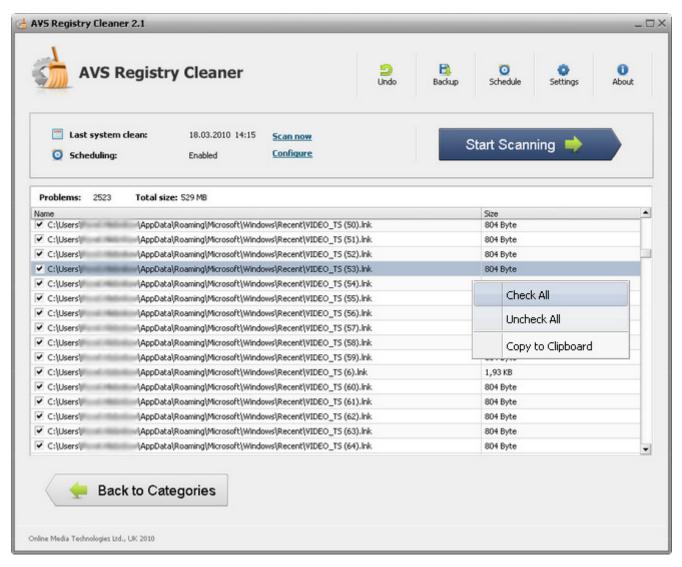

You can uncheck the problems you don't want to be fixed with a mouse click. To select/deselect all the problems, use the right-click menu **Check All/Uncheck All** items.

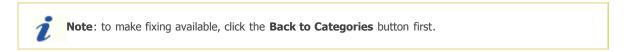

### Recycle Bin

The **Recycle Bin** category lets check the Recycle Bin for files, folders and shorcuts once deleted in a flash including additional information.

Before fixing the discovered problems (emptying the whole Recycle Bin), click the **details** link to see all them in particulars:

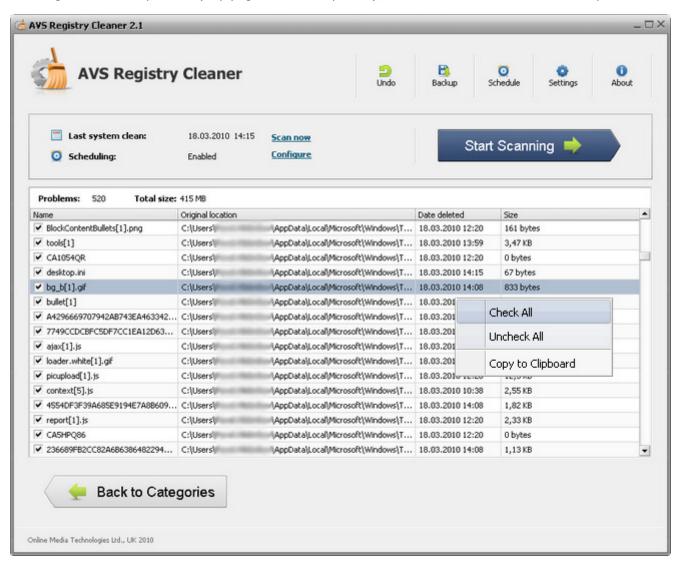

You can uncheck the files, folders or shortcuts you don't want to be removed from Recycle Bin with a mouse click. To select/deselect all the contents, use the right-click menu **Check All/Uncheck All** items.

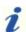

Note: to make fixing available, click the Back to Categories button first.

#### **Broken Shortcuts**

The Broken Shortcuts category lets scan for shortcuts that refer to non-existent locations but still waste disk space.

Before fixing the discovered problems (deleting the worthless shortcuts), click the **details** link to see all them in particulars:

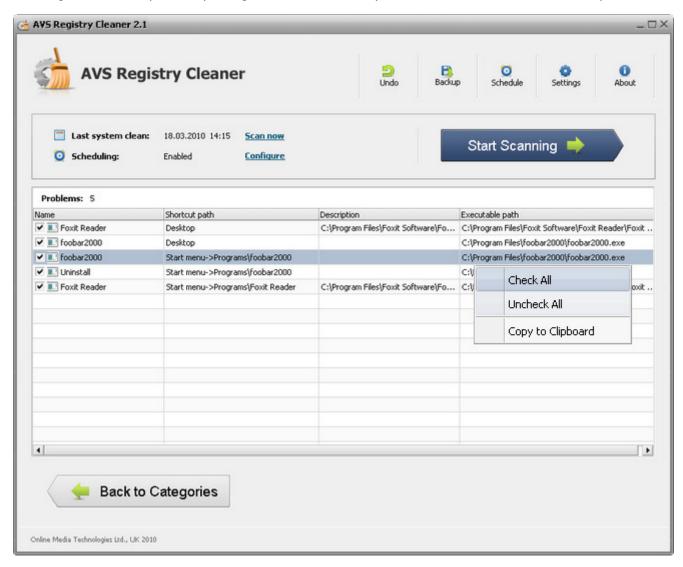

You can uncheck the problems you don't want to be fixed with a mouse click. To select/deselect all the problems, use the right-click menu **Check All/Uncheck All** items.

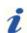

Note: to make fixing available, click the Back to Categories button first.

# **Corrupted Applications**

The Corrupted Applications category lets scan for programs, once properly installed, that have lost their integrity somehow.

Before fixing the discovered problems (uninstalling the corrupted programs correctly), click the **details** link to see all them in particulars:

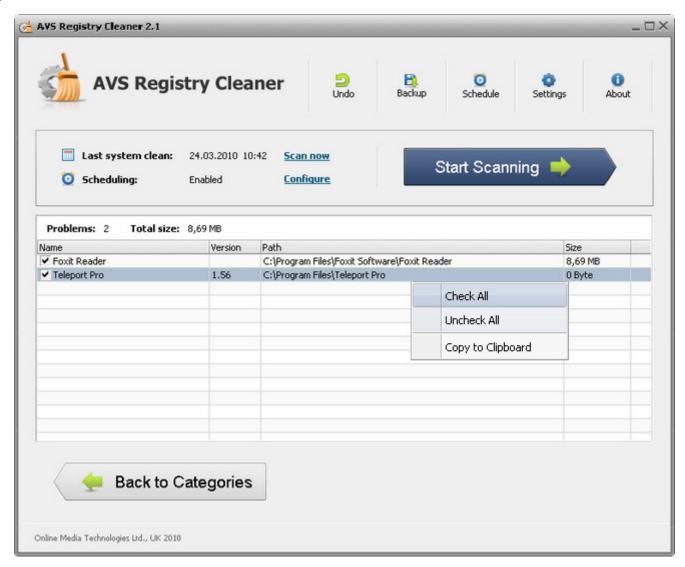

You can uncheck the problems you don't want to be fixed with a mouse click. To select/deselect all the problems, use the right-click menu **Check All/Uncheck All** items.

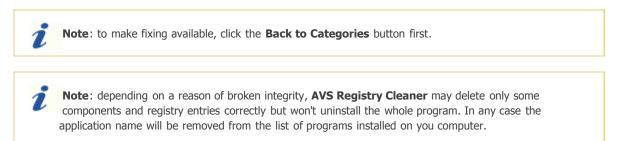

# Creating Backup and Using the Restoring: Overview

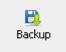

Regular backups will prevent your system and its registry from data loss and will let you return to the saved state whenever needed.

To create a backup, click the **Backup** button on the **Menu Pane**, the following window will appear:

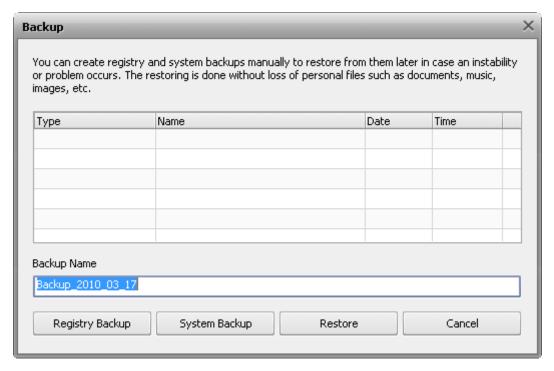

You can create two types of backups through the **Backup** window:

- Registry Backup
- System Backup

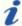

**Note**: when you launch **AVS Registry Cleaner** for the first time you will be offered to make the system backup at once. The system backup under the name "AVS Registry Cleaner First Launch" will be created if you accept to do that.

# Registry Backup

The registry backup lets create the backup copy of the registry in whole.

To create a registry backup, click the **Registry Backup** button:

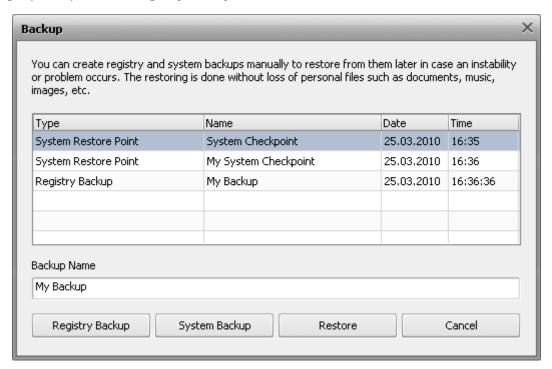

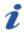

**Note**: you can specify your backup name in case the default name on the current date seems to be uninformative for you.

The registry backup process will start. It takes some time to complete:

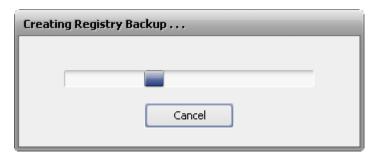

When the registry backup is completed the message box informing of the successful completion will appear:

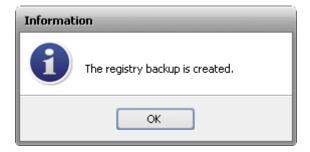

To restore from a registry backup, select it in the table and then click **Restore**. The restore process takes some time to complete:

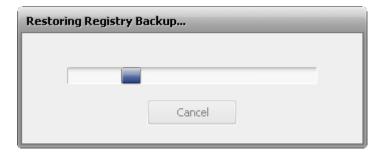

When the registry restore process is completed your computer will be restarted for rollback to take effect:

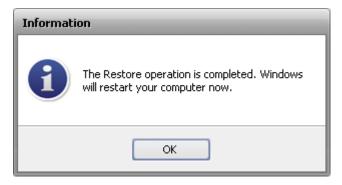

To delete a registry backup, select it then click the **Delete** item from the right-click menu.

# System Backup

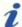

**Note**: the **System Backup** requires the Windows System Restore feature enabled. Please, make sure it is enabled otherwise creating the registry backup will be available only: **Start -> Control Panel -> System -> System Protection** and select disks on which system restore points should be created. Make sure you use the **Classic View** for the **Control Panel** to see the **System** icon.

To create a system backup, click the **System Backup** button:

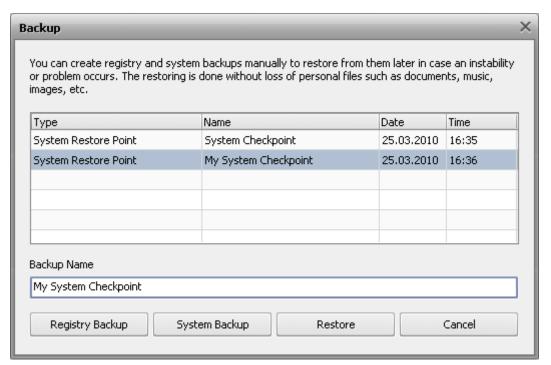

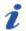

**Note**: you can specify your backup name in case the default name on the current date seems to be uninformative for you.

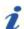

**Note**: you might see some system restore points listed although you did not create them before, those are points created by Windows.

The system backup process will start. It takes some time to complete:

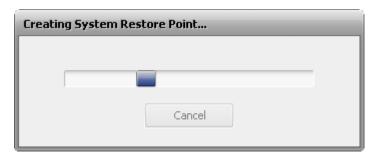

When the system backup is completed the message box informing of the successful completion will appear:

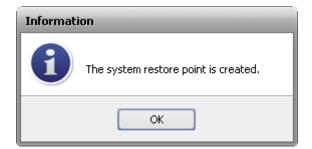

To restore from a system backup, select it in the table and then click **Restore**. The restore process takes some time to complete:

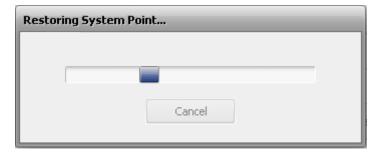

When the system restore process is completed, your computer will be restarted for rollback to take effect:

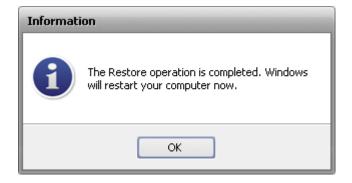

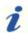

Note: you can not delete the system backups, use the operating system options to do that.

# Types of Files

Files with the following extensions are included into a system backup:

| ~~C      | ~~D      | 12A  | 1PA | 1ST    | 386 | 8BA    |
|----------|----------|------|-----|--------|-----|--------|
| 8BY      | 8LI      | A2A  | AAS | AAX    | ABM | ABR    |
| ACF      | ACG      | ACO  | ACS | ADK    | ADW | ADX    |
| AFM      | AID      | AIP  | ALT | AM     | AMB | APL    |
| APM      | APP      | APV  | AR  | ARX    | AS  | AT     |
| ATC      | ATL      | ATM  | ATN | AW     | AWE | AWX    |
| AX       | В0       | BAT  | BCF | BD     | BDR | BE     |
| BGB      | BGR      | BID  | BIT | BK1    | BLD | ВМ     |
| BMA      | BND      | BNF  | BOF | BPP    | BPT | BPX    |
| ВТ       | BTN      | BUC  | CAG | CAO    | CAT | CBS    |
| CC       | CF       | CFG  | CHA | CIK    | CL  | CLW    |
| CLX      | CLY      | CMD  | CNT | CNV    | COL | СОМ    |
| СРВ      | CPL      | CQM  | CR  | CRL    | CRS | CRV    |
| CS       | CSB      | CSI  | CSL | CSW    | СТВ | СТБ    |
| CTY      | CUS      | CW_  | D01 | D02    | D03 | D04    |
| D05      | D32      | DATA | DB0 | DB1    | DB2 | DC2    |
| DCA      | DCF      | DCI  | DCL | DDB    | DDD | DEP    |
| DES      | DESKLINK | DET  | DGM | DIALOG | DID | DIR    |
| DISABLED | DIX      | DLL  | DOB | DOS    | DRC | DRS    |
| DRV      | DS       | DSC  | DSK | DSN    | DSR | DSX    |
| DT       | DTT      | DUN  | DVB | DWT    | DXT | DYNCMD |
| ECF      | EFF      | EFM  | EID | EL     | ELM | END    |
| ENU      | ENV      | EOT  | EPF | ET     | EX_ | EXA    |
| EXCLUDE  | EXE      | EXL  | F32 | FAE    | FAM | FAS    |
| FFP      | FIN      | FIO  | FLL | FLW    | FMC | FMP    |
| FNT      | FON      | FSG  | FSS | GCS    | GDB | GI_    |
| GMS      | GNG      | GPD  | GS  | GSF    | GST | GUIATN |
| GUICMD   | GVT      | GWD  | H16 | нст    | HDC | HDI    |

| HDP      | HFX | HGD        | ННС  | ннк    | HK0 | HK1      |
|----------|-----|------------|------|--------|-----|----------|
| HK2      | НК3 | HLP        | НМ   | НТА    | нтс | HTZ      |
| HU       | HWL | НҮР        | IAT  | IBD    | ICD | ICM      |
| ICO      | ICR | ICW        | ID   | IDS    | IFA | ILF      |
| ILG      | ILM | IN_        | INCL | INF    | INI | INK      |
| INL      | INO | INS        | INV  | IP     | IRS | ISA      |
| ISS      | ISU | ITF        | J0   | JA     | JBR | JCM      |
| JGD      | K01 | K03        | KBD  | KNN    | КО  | LO       |
| L2L      | L2P | LAB        | LAM  | LAST   | LCA | LCK      |
| LDA      | LEX | LGC        | LGD  | LGE    | LGF | LIC      |
| LID      | LIM | LIVEREG    | LLI  | LMC    | LMG | LMP      |
| LNK      | LO~ | LRD        | LRS  | LSM    | LSO | LSQ      |
| LSS      | LSX | LT         | LTS  | LV     | M20 | MANIFEST |
| MAPIMAIL | MC  | MCD        | МСМ  | MD2    | MDM | MDP      |
| ME       | MFL | МНК        | MIL  | MLN    | ммс | МММ      |
| MMX      | MNC | MNL        | MNR  | MNS    | MOF | MOR      |
| MP       | MPD | MPT        | MSB  | MSC    | MSE | MSI      |
| MST      | MSK | MSO        | MXT  | MYDOCS | N0  | NAM      |
| NAME     | NDX | NEW        | NFO  | NIB    | NMD | NOD      |
| NPM      | NQM | NQV        | NSI  | NSW    | NTE | NU4      |
| NUM      | NUS | NV         | OBE  | ОСМ    | осх | ODE      |
| ODL      | OLB | OLD        | OLE  | OP     | OPG | OR5      |
| OSD      | OUT | P2A        | PAG  | PBC    | PBK | PBV      |
| PC3      | PCI | PDI        | PDR  | PEN    | PER | PFB      |
| PFM      | PFR | PH         | PHO  | PHX    | PID | PIF      |
| PL3      | PLY | PMT        | PNF  | POC    | POF | POL      |
| PPD      | PR4 | PROPERTIES | PRX  | PSC    | PSF | PSP      |
| PT       | PTH | PTX        | PV   | Q0     | Q32 | Q3X      |
| QDAT     | QJF | QRS        | QTC  | QTD    | QTW | QUE      |
| QUF      | QUT | R0         | R98  | RAD    | RAT | RC2      |
| RCP      | RCT | RDB        | RDC  | REF    | REG | RGS      |

| RH  | RI  | RJS            | RO       | ROB         | RPR      | RPS     |
|-----|-----|----------------|----------|-------------|----------|---------|
| RSD | RSP | RSRC           | RTA      | RTR         | RU       | S98     |
| SAM | SAX | SCK            | SCR      | SCS         | SECURITY | SELFREG |
| SFP | SG  | SG0            | SG1      | SHARED      | SHR      | SHX     |
| SIF | SK  | SLL            | SMC      | SMM         | SNP      | SOF     |
| SPC | SPE | SPM            | SPT      | SPX         | SR       | SRC     |
| SRG | SRT | SSM            | SST      | ST4         | STB      | STD     |
| STF | STP | SWB            | SYM      | SYN         | SYS      | T32     |
| TAG | ТВ  | TDF            | тн       | THE         | ТНК      | THS     |
| TID | TIE | TIP            | TLB      | TLD         | TLF      | TLT     |
| TLU | TLX | TMC            | TNL      | TOL         | TPA      | TR      |
| TRE | TRG | TRO            | TSK      | TSP         | TTF      | TTS     |
| TUB | TUM | TUW            | TV       | TVC         | TWD      | TXR     |
| TYM | TZD | UBM            | UCM      | UCP         | UCT      | UDC     |
| UDI | UDL | UDT            | UID      | UIL         | UK       | ULG     |
| ULK | UNT | US             | USA      | USERPROFILE | USP      | USR     |
| UTX | V10 | VBS            | VBX      | VBZ         | VCPREF   | VDB     |
| VER | VFM | VFX            | VIL      | VLX         | VM       | VOF     |
| VPH | VPX | VQA            | VQM      | VSC         | VSH      | VWP     |
| VXD | W32 | W98            | WA_      | WBD         | WBM      | WCD     |
| WDL | WDS | WINSYS         | WIPEINFO | WIPESLACK   | WMZ      | WPC     |
| WPX | WRF | WSL            | WTB      | WTR         | XLL      | XMX     |
| XRS | XTU | ZFSENDTOTARGET | ZH       | ZH_TW       | ZRW      |         |
|     |     |                |          |             |          |         |

### Using the Scheduling

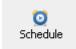

If you want to automate the work of **AVS Registry Cleaner** and let it perform cleaning on chosen categories once, say, a week and at a certain time, you should use the **Schedule** feature.

To use the **Schedule** feature, click the **Schedule** button on the **Menu Pane** and check the **Enable Scheduling** option in the window that appears:

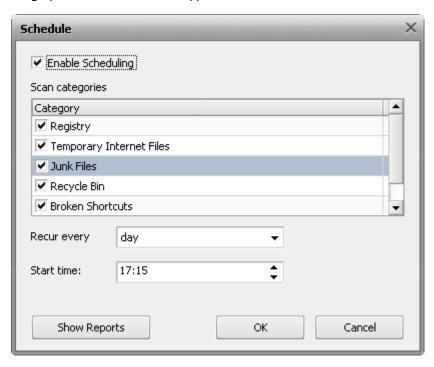

- Scan categories use this option to check the categories that should be included into the clean on schedule.
- Recur every use this option to set how often the clean on schedule should be performed.
- Start time use this option to set an exact time (hours:minutes:seconds) when the clean on schedule should start.

To open the folder containing reports (files with the *.mht* extension ) made on the results of the scheduled cleans, click the **Show Reports** button.

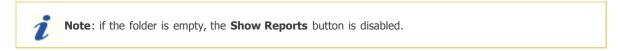

To apply changes, click the **OK**. To discard changes, click **Cancel**.

If the scheduled time has come and **AVS Regisry Cleaner** is launched, the window appears asking you to confirm the cleanup:

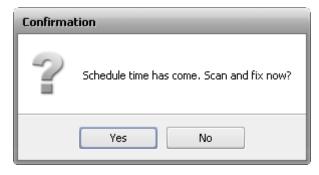

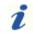

**Note**: if the scheduled time has come but **AVS Registry Cleaner** is unloaded, you will see the "Clean on Schedule" notification in the system tray and cleanup will start automatically.

# Changing the Program Settings

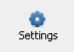

To change the default program settings, click the **Settings** button on the **Menu Pane**.

#### The General tab

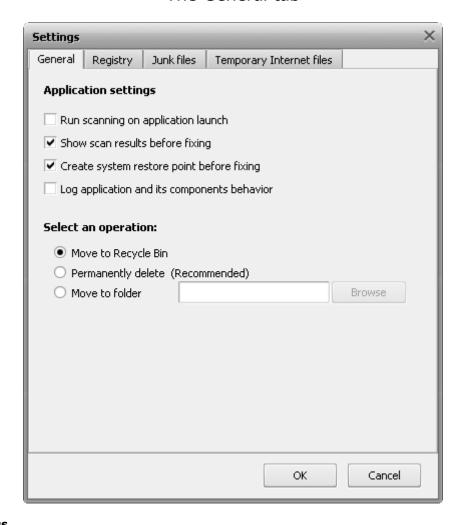

#### **Application settings**

- Run scanning on application launch use this option to perform the scanning automatically each time AVS Registry Cleaner is loaded.
- **Show scan results before fixing** use this option to avoid the auto fixing of the found problems and see the results of scanning to have the opportunity to choose which problems exactly should be fixed.
- **Create system restore point before fixing** use this option to create a system restore point each time before fixing is performed.
- Log application and its components behavior use this option to journalize the AVS Registry Cleaner internal
  mechanism behavior including the work of its components. Sending such reports to us helps make the future releases of
  AVS Registry Cleaner even much better.

**Select an operation** - use this option to choose what should be done with the found temporary internet/junk files and broken shortcuts:

- Move to Recycle Bin
- Permanently delete
- Move to folder

#### The Registry tab

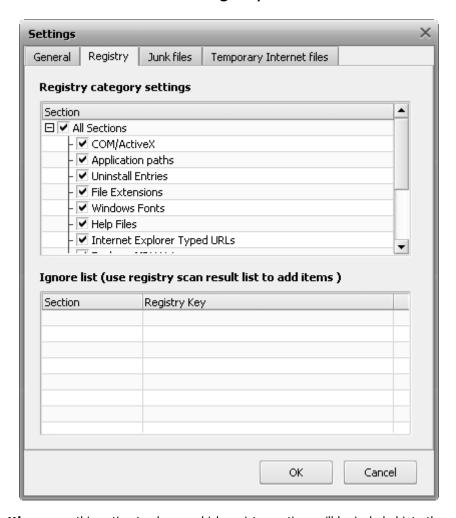

**Registry category settings** - use this option to choose which registry sections will be included into the scanning.

**Ignore list** - use this option to define which registry keys will be excluded from scanning. It is useful when you consider that a found problem does not have an effect on your system that much and want to decrease the general scan time. To delete a key or all the keys from the **Ignore List** use the right-click menu.

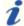

**Note**: to add the registry keys to the ignore list, scan the registry for problems first then click the **details** link to see the found problems and use the right-click menu **Add to Ignore List** item for a selected key.

#### The Junk files tab

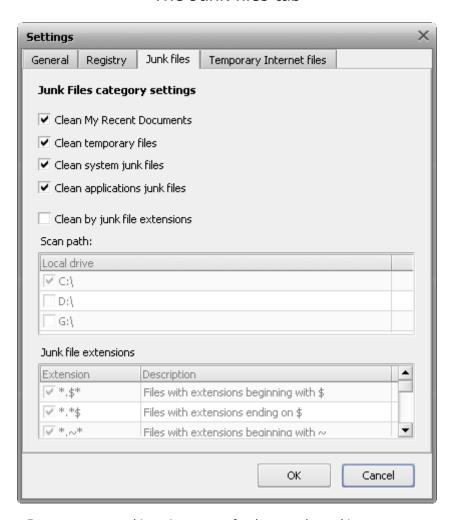

- Clean My Recent Documents use this option to scan for the recently used items.
- Clean temporary files use this option to scan for temporary files on system hard drive.
- Clean system junk files use this option to scan for junk files in Windows system folder.
- Clean applications junk files use this option to scan for some applications junk files (such as Adobe Flash Player,
  Adobe Acrobat, Oracle Java, Windows Media Player, Quick Time Player, and Microsoft Terminal Server Client in case they
  are installed on your computer).
- Clean by junk file extensions use this option to enable the list of extensions to scan for junk files by them.
  - Scan path use this option to define on which local hard drives to scan for junk files by extension.
  - **Junk file extensions** the list of available junk file extensions.

# The Temporary Internet files tab

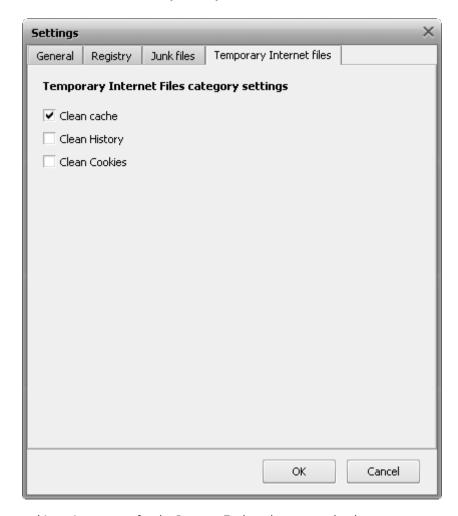

- Clean cache use this option to scan for the Internet Explorer browser cache data.
- Clean History use this option to scan for the Internet Explorer browser history data.
- Clean Cookies use this option to scan for the Internet Explorer browser cookies data.